# **申請操作マニュアル**

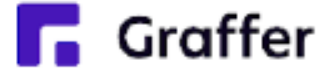

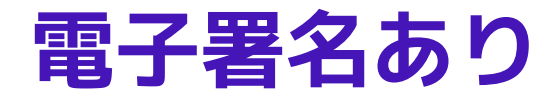

# **1 申請を始める前に**

申請を始める前に、以下の4点をお手元にご用意ください。

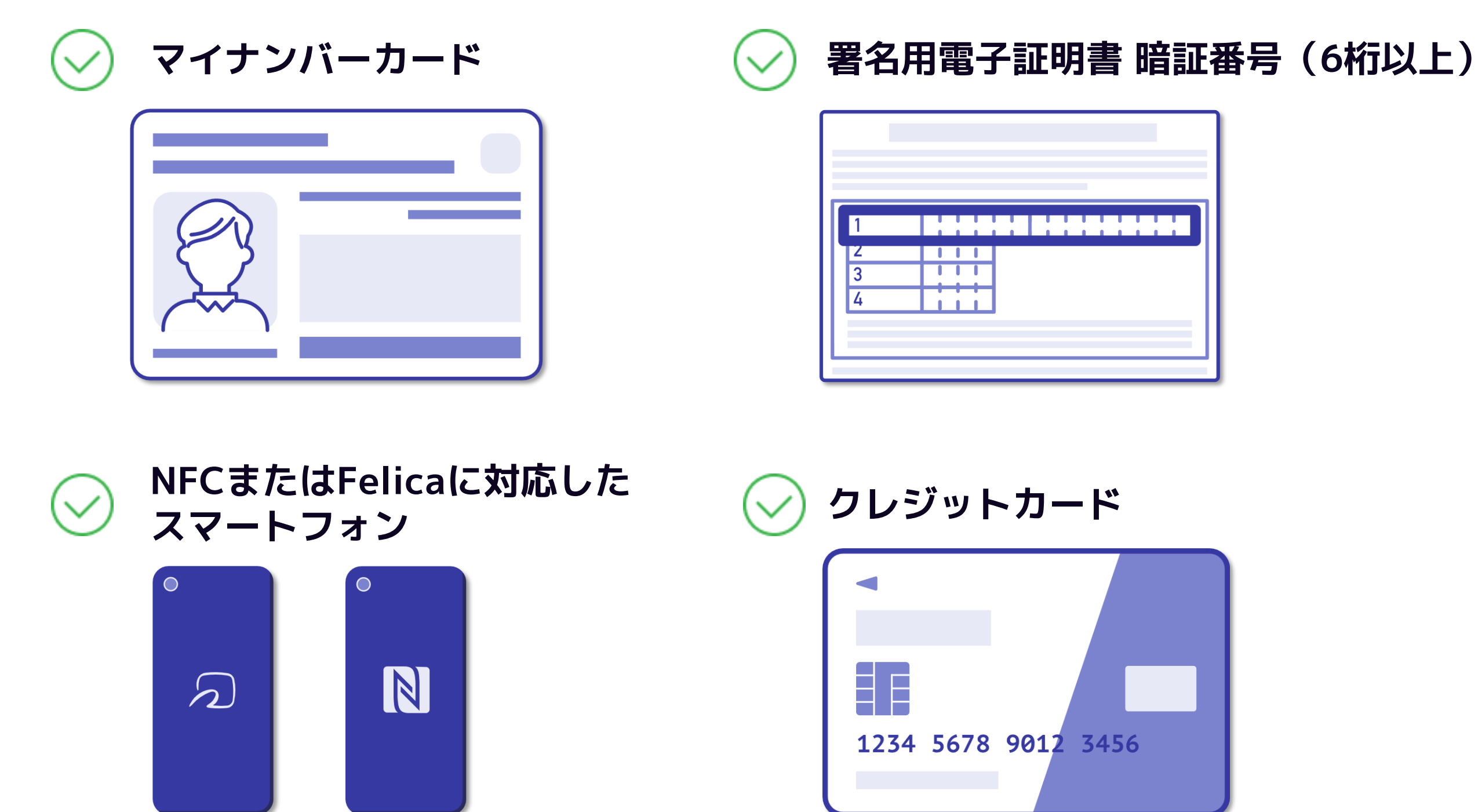

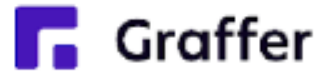

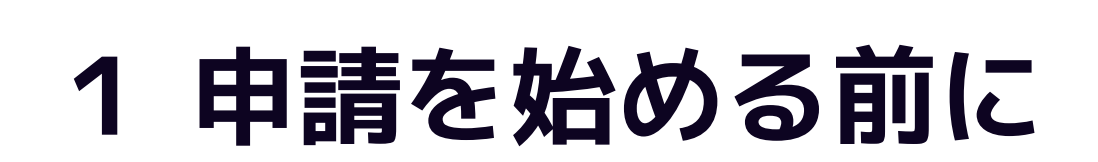

マイナンバーカードによる電子署名をする際に、スマートフォン用アプリを使用します。 事前にダウンロードしてください。

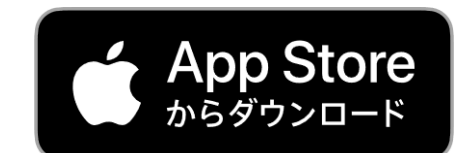

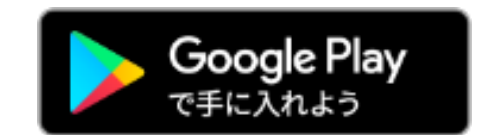

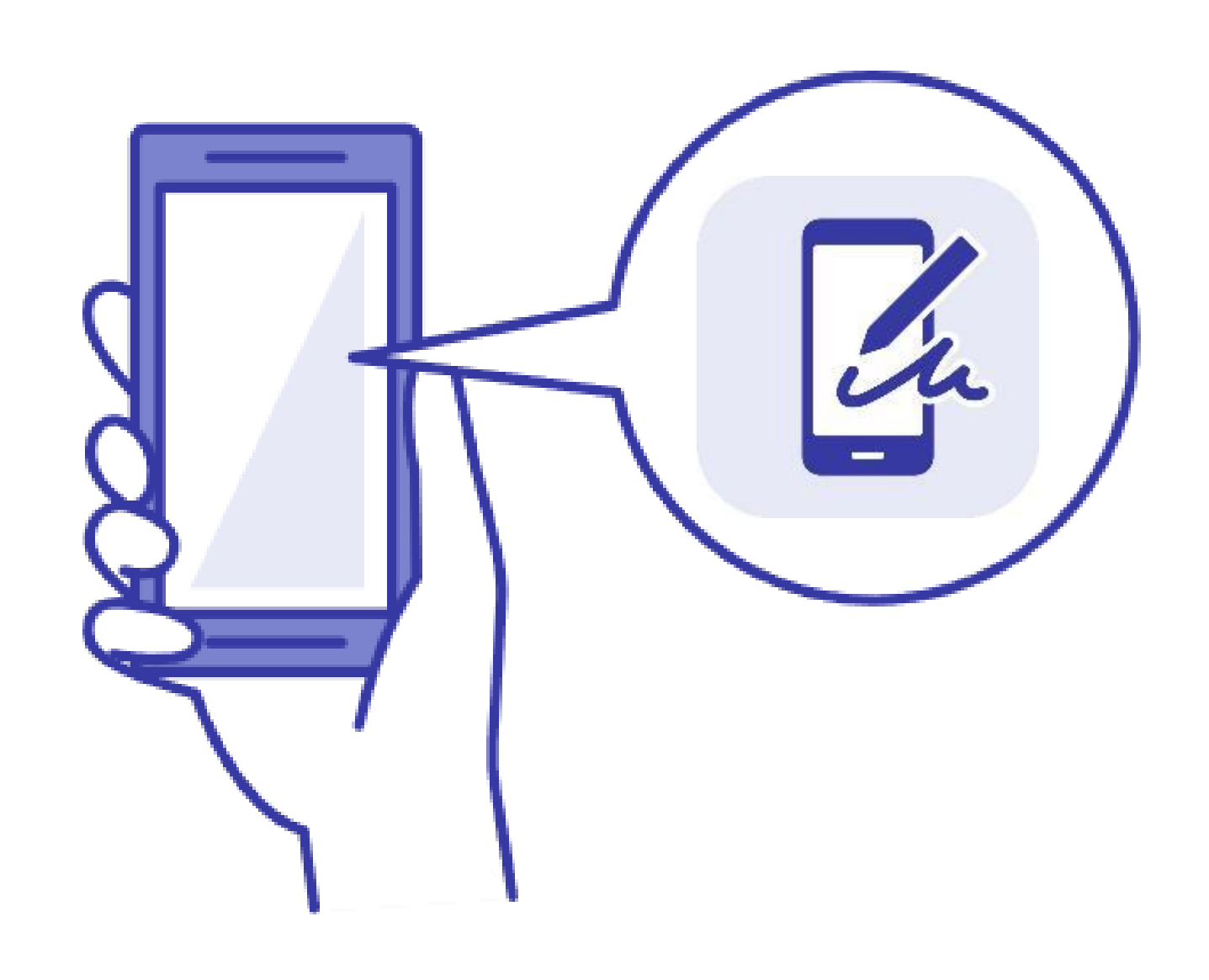

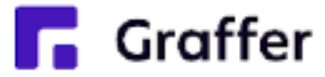

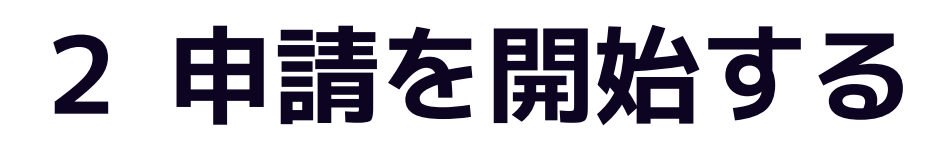

準備ができましたら、アカウントの「新規登録」、既にアカウントをお持ちの方は「ログイン」、 アカウント登録せずに利用する方は「ゲスト利用」を選択して進んでください。

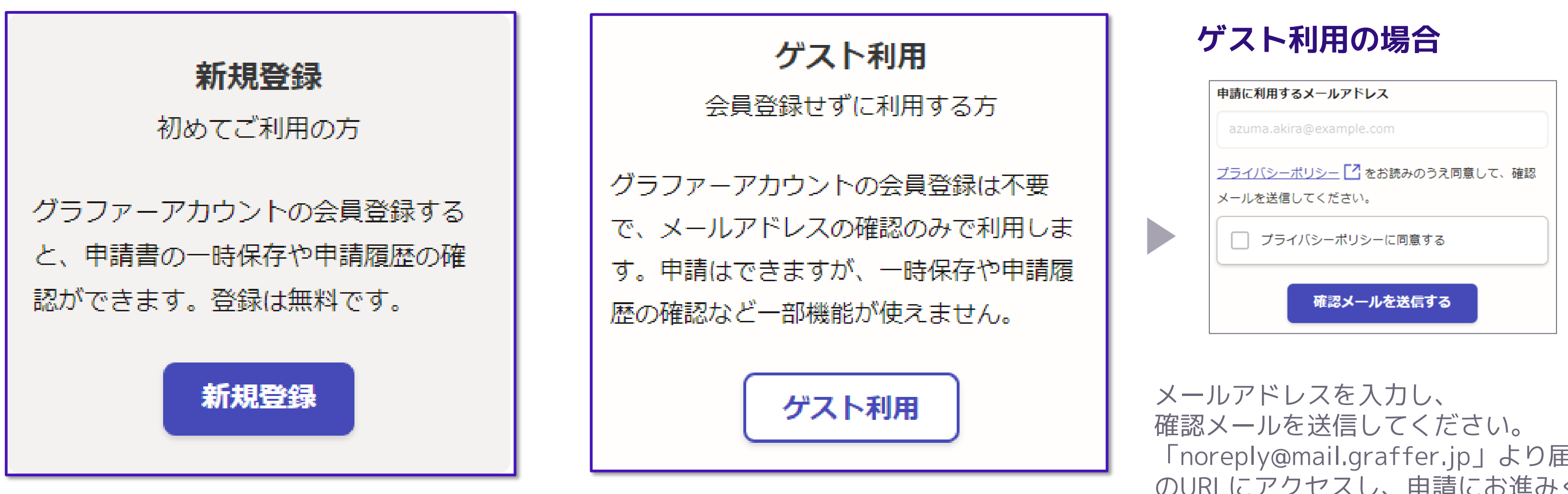

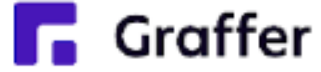

「noreply@mail.graffer.jp」より届くメール のURLにアクセスし、申請にお進みください。

# **2 申請を開始する**

アカウント登録方法は、下記の3つから選択できます。

- Google で登録
- LINE で登録
- メールアドレスとパスワードで登録

氏名とお持ちのメールアドレスと任意で パスワードを設定いただく登録方法とな ります。

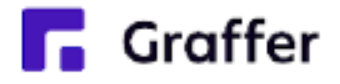

Gmail や LINE のアカウントをお持ちの方 は、それらを使ってログインいただくこ とが可能です。

### **Google・LINEで登録**

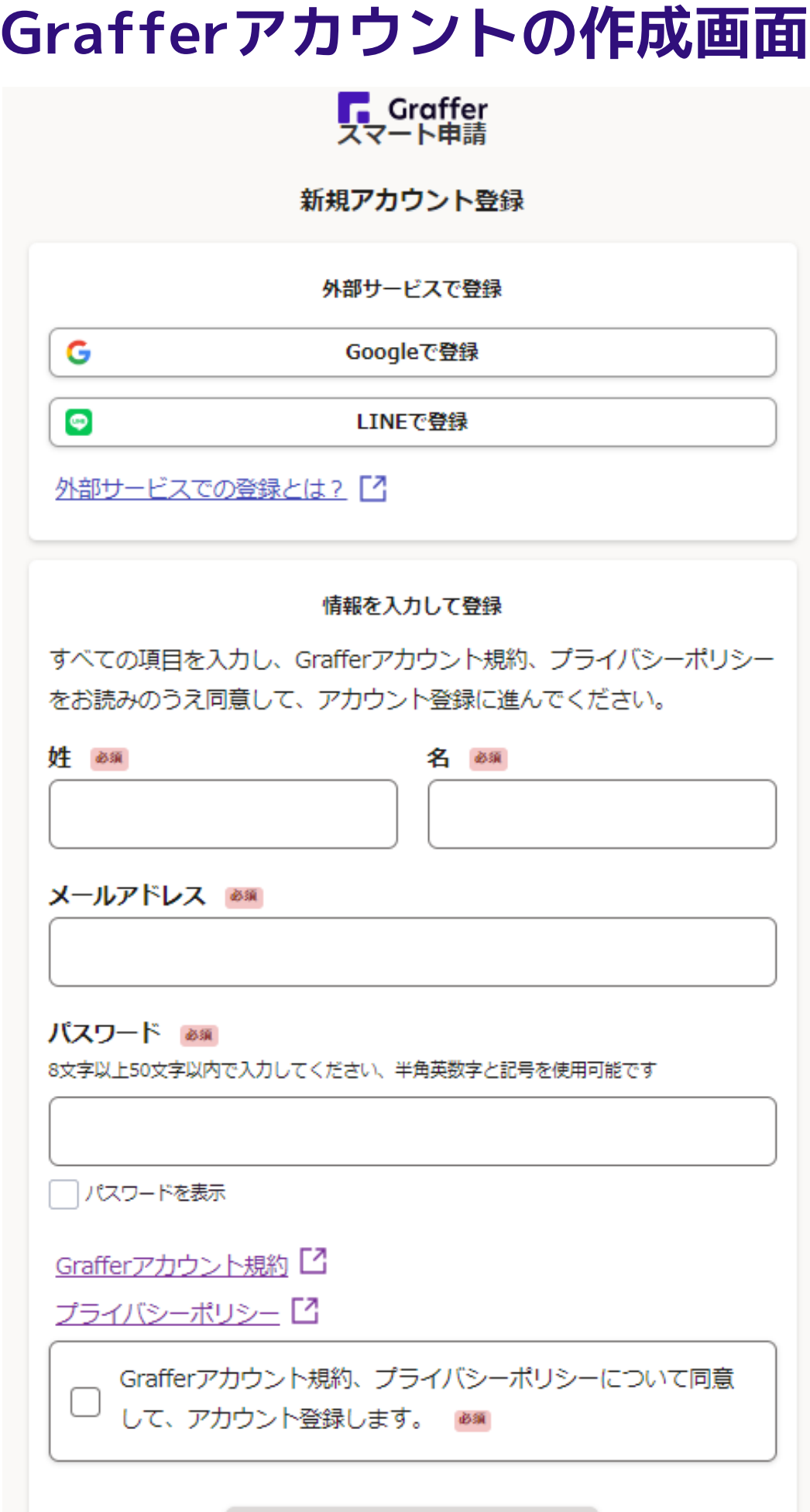

Grafferアカウントに登録

## **メールアドレスとパスワードで登録**

# **3 申請に必要な情報を入力する**

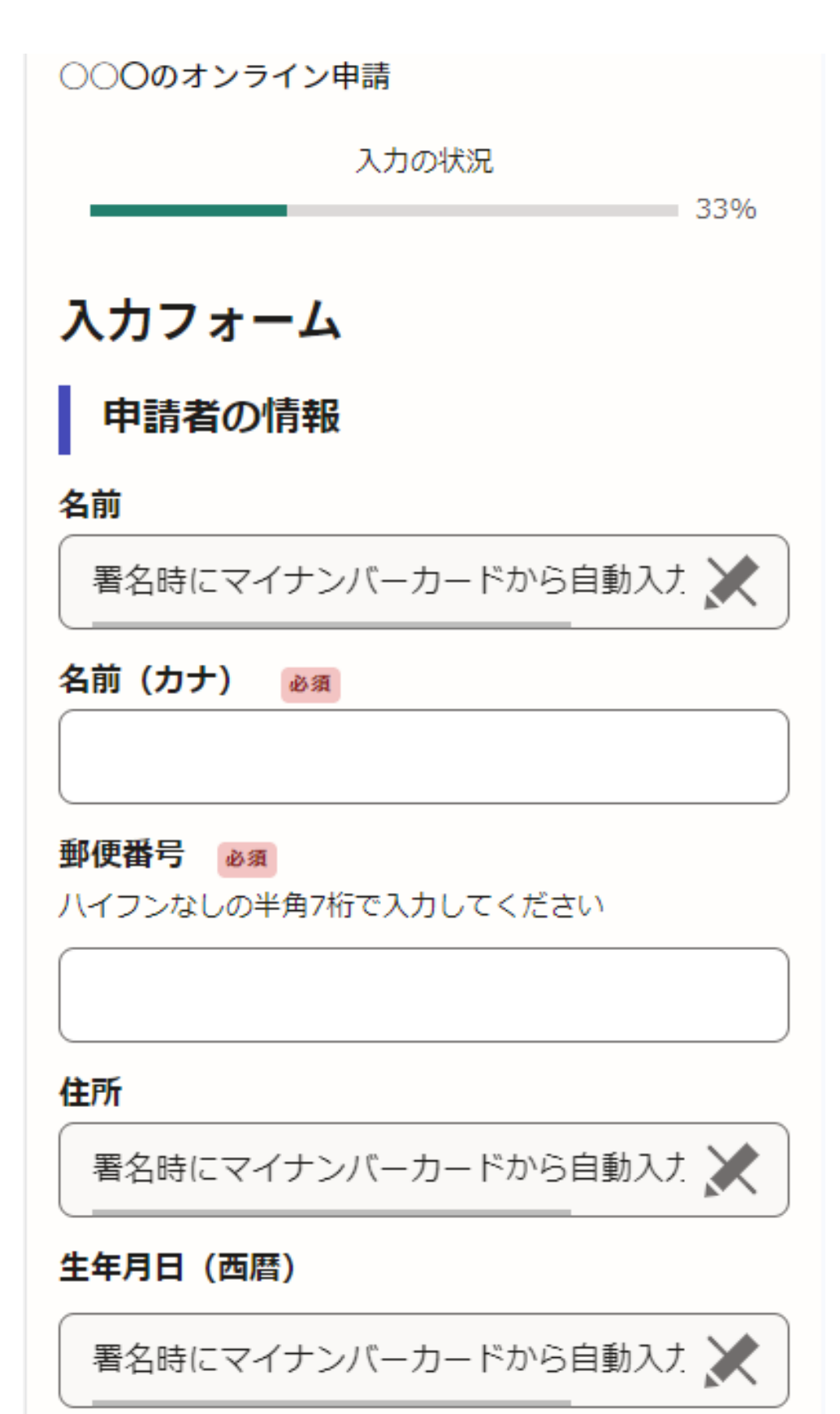

# 名前と住所、生年月日はマイナンバーカード の情報が申請者情報となりますので、その他

の項目を入力ください。

## **申請者の情報**

### ログインまたはメール認証が済みましたら、

### 利用規約に同意いただき、申請内容の入力に進みます

## **その他必要な情報(2ページ目以降)**

申請ごとに必要な情報を入力ください。

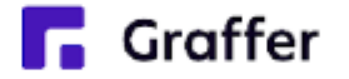

# **4 電子署名をする**

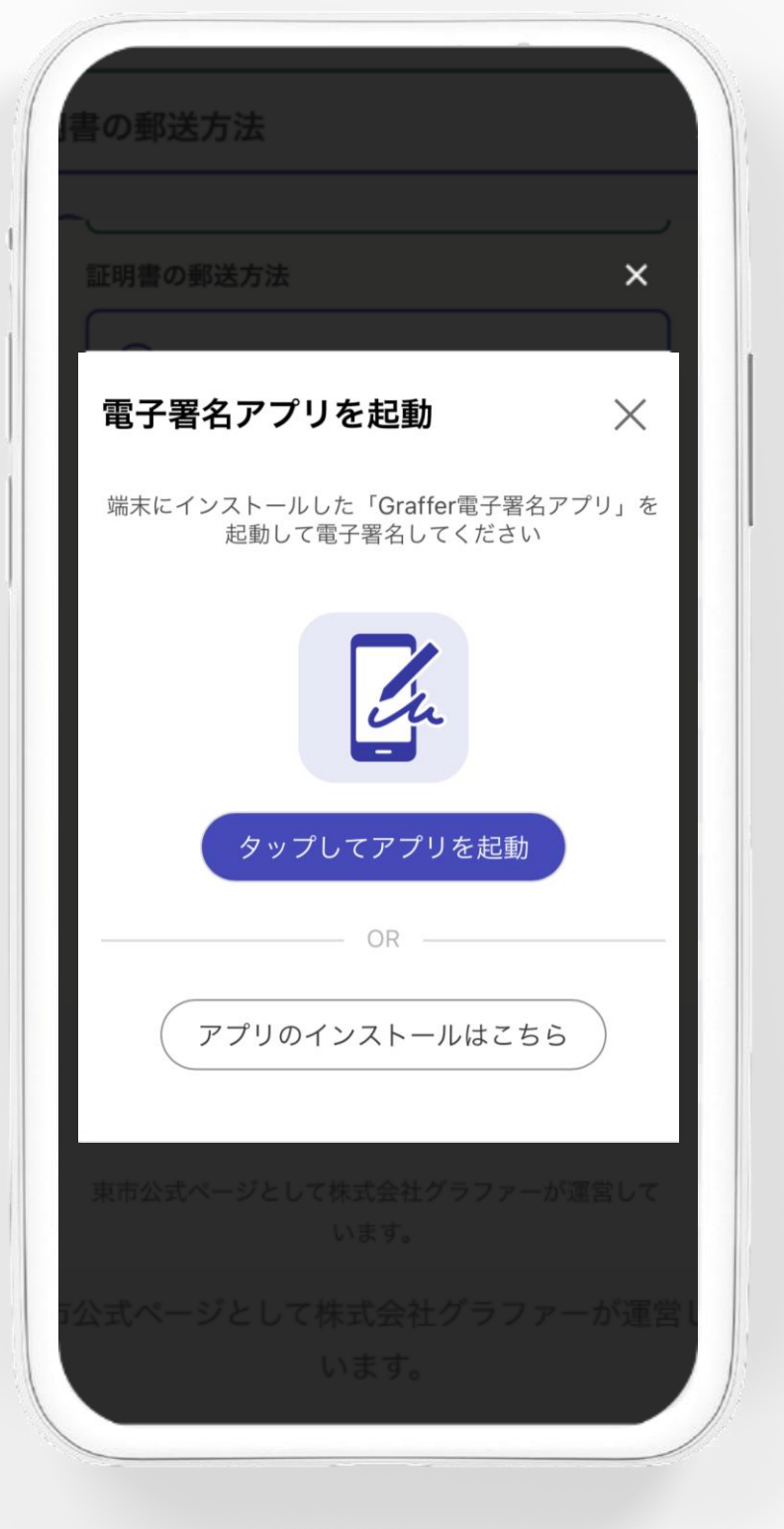

**電子署名アプリを起動** 「タップしてアプリを起動」をタップして アプリを起動してください。 アプリのインストールがまだの方は「アプ リのインストールはこちら」をタップし、 アプリのインストールを行ってください。

※PCで申請を行っている場合は、お手持ち のスマートフォンで電子署名アプリを起動 し、「パソコンまたはタブレットで申請」 から、PC画面上のQRコードを読み込んで ください。

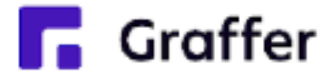

# **4 電子署名をする**

### 暗証番号を入力

マイナンバーカードの署名用電子証明書用の暗証番号を 入力してください。

英数混在 (英語大文字)の6~16文字

暗証番号を表示

署名用電子証明書用暗証番号は、マイナンバーカードを 受け取ったときに、市区町村の窓口で、自身が設定した 6~16文字の英数字(英語大文字)です。忘れた場合、 市区町村の窓口で再設定できます。

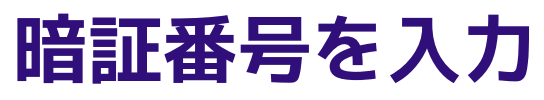

マイナンバーカードの交付時に設定した 英数字6文字以上16文字以下の暗証番号を入 力ください。

※5回間違えるとパスワードロックがかかってしまい、当該電 子証明書は利用できなくなってしまいますのでご注意ください。

ロックがかかってしまった場合は、発行を受けた市区町村窓口 にてパスワードのロック解除とともに、パスワード初期化申請 をし、パスワードの再設定を行ってください。

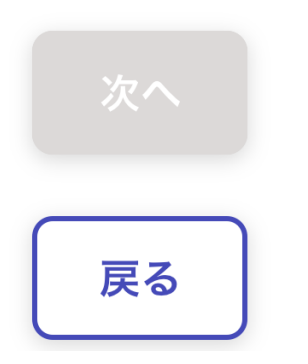

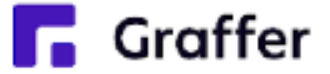

## **4 電子署名をする**

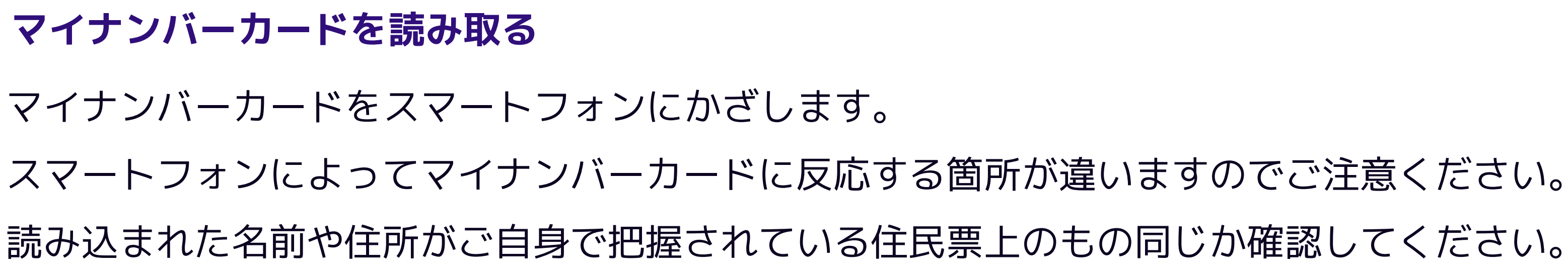

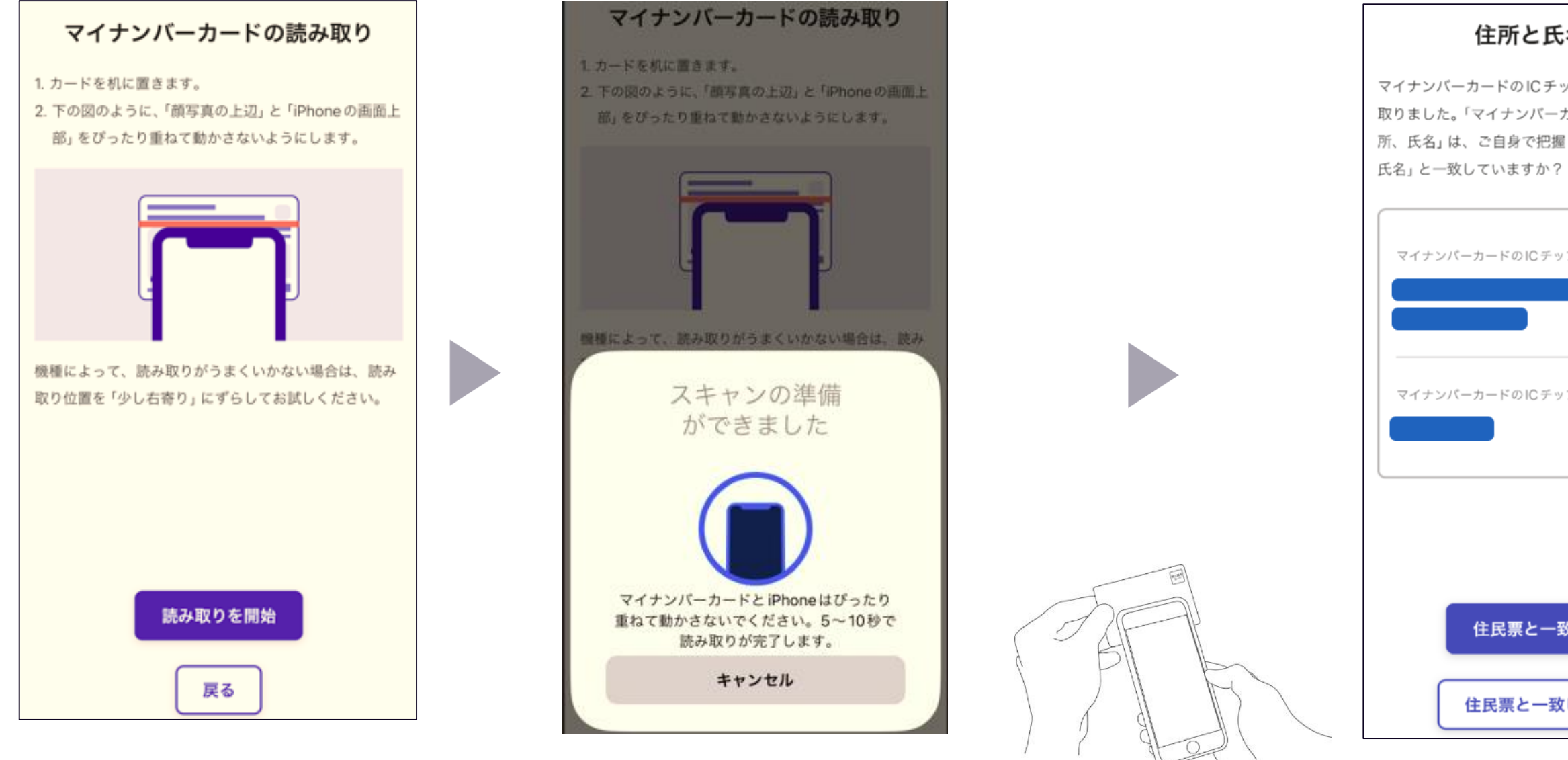

**Graffer** 

### 住所と氏名を確認

マイナンバーカードのICチップから、住所と氏名を読み 取りました。「マイナンバーカードのICチップ内の住 所、氏名」は、ご自身で把握している「住民票の住所、

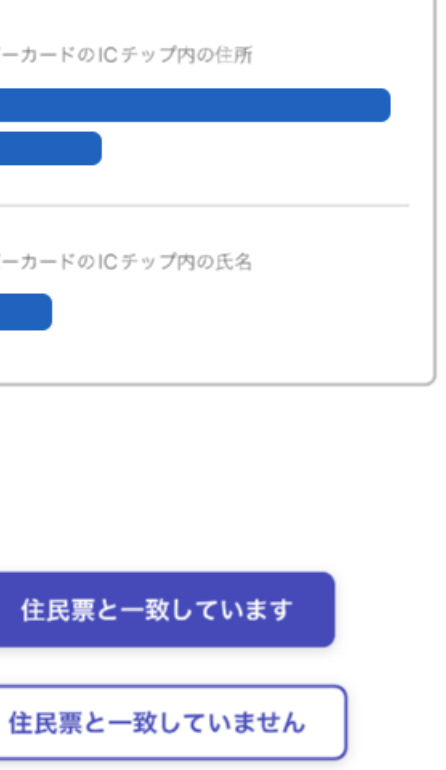

### 申請ページに戻る

電子署名が完了しました。Webブラウザの申請ページに 戻って、申請を続けてください。

申請ページが標準ブラウザで起動します。

申請ページに戻る

# **5 申請内容の確認**

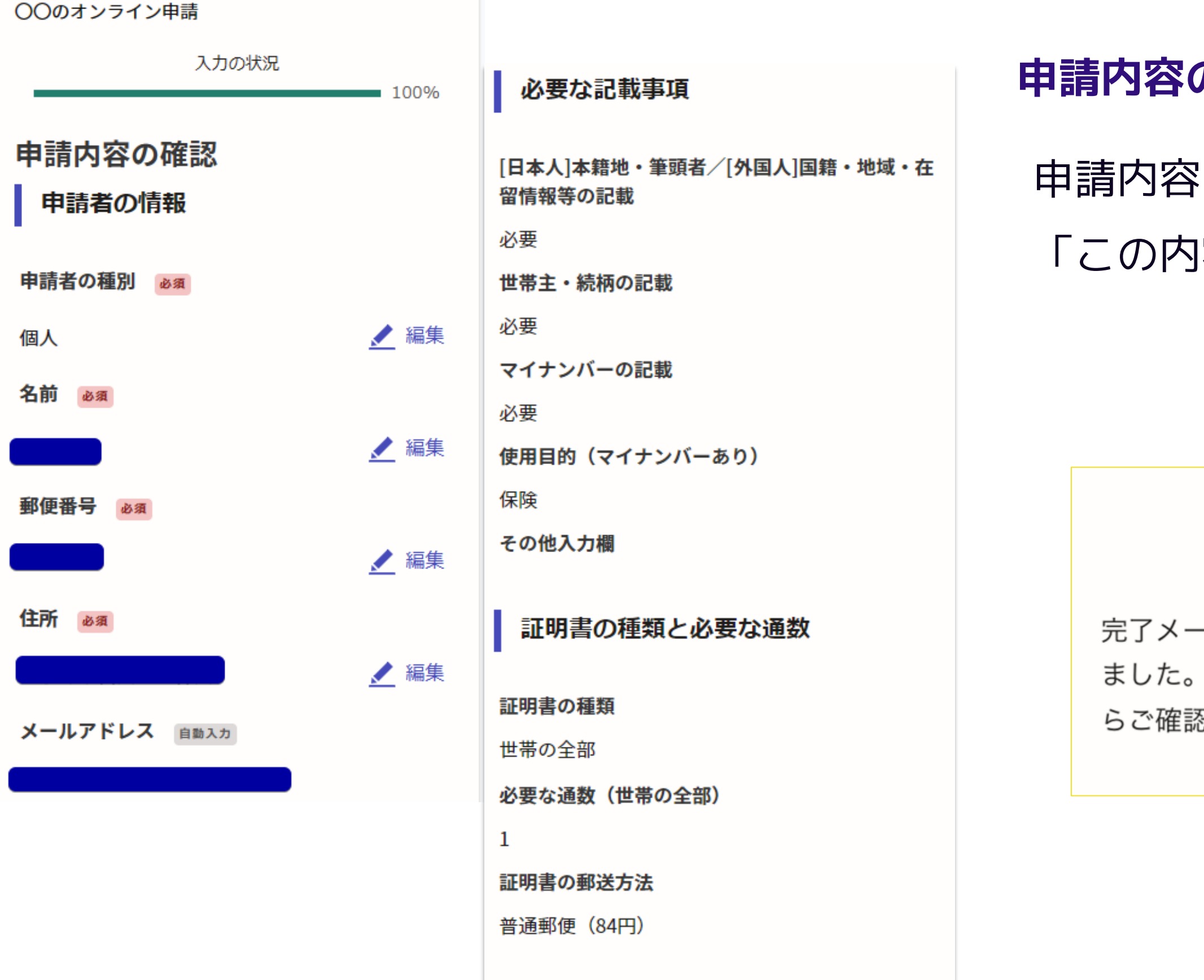

**Graffer** 

### この内容で申請する

- 申請内容の確認をして
- 「この内容で申請する」を押したら完了です。

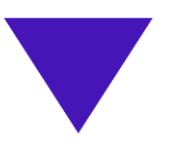

### 申請が完了しました

完了メールを登録頂いたメールアドレスに送信し ました。また、申請内容はこちら (申請詳細)か らご確認いただけます。

### **申請内容の確認をして申請完了**